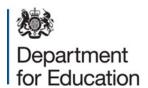

# Commercial Guidance – Tendering in Redimo2

**May 2015** 

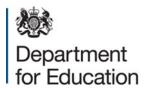

### Introduction

Redimo2 is the National College for Teaching and Leadership's (NCTL's) web-based system for providers and suppliers to access tenders and complete all required steps to take part in any tender activities.

#### Communications for new tender opportunities

New tenders will either be notified to suitable tenderers via e-mail to the contact listed on your Supplier Self-Service profile or will be advertised in suitable media outlets or via OJEU,TED and other similar routes.

Please ensure you maintain your Self-Service Profile with up-to-date contact information and correct e-mail addresses and also review and update your Category list to ensure you receive notifications relating to all potential and suitable tenders.

# **Supplier Self Service Login Screen**

To view and respond to any Tenders please sign in to your Redimo2 account

The link is: https://supplierlive.proactisp2p.com/Account/Login/?cid=DFE

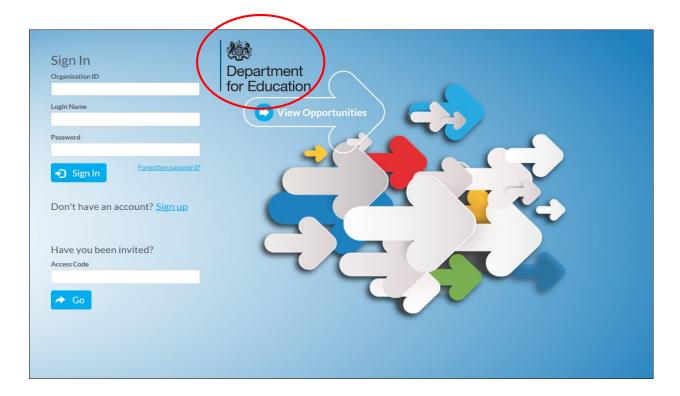

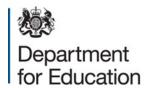

# **Registration onto Redimo2**

If you are not already registered onto Redimo2 you will need to click 'sign up' and follow the separate Redimo2 registration guidance notes. The link for the guidance is detailed on GOV.UK, search for NCTL's e-procurement system: Redimo page, see link below

#### The link is:

https://www.gov.uk/government/uploads/system/uploads/attachment\_data/file/419985/Commercial\_guidance\_registering\_in\_Redimo2.pdf

## Viewing a tender opportunity

1, click on 'opportunities' box

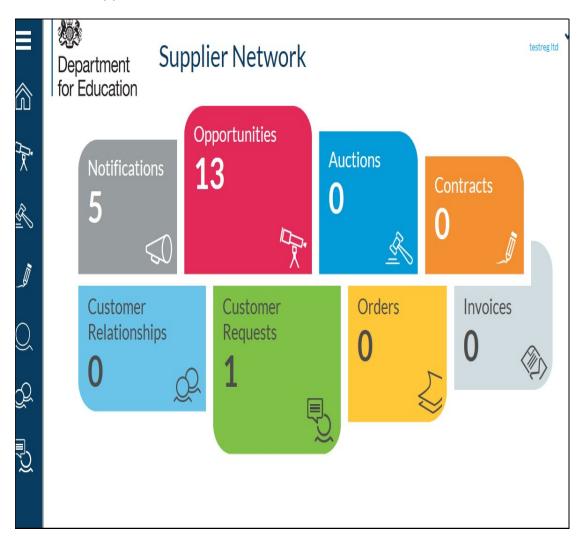

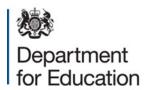

The following screen will be displayed, showing ALL Tendering opportunities currently available to you listed as:

- Advertised Open opportunities for which you have not yet registered interest.
   OR
- Private Open or framework opportunities for which you have registered interest for.

To search specifically for opportunities for the DFE enter 'Department for Education' in the search bar.

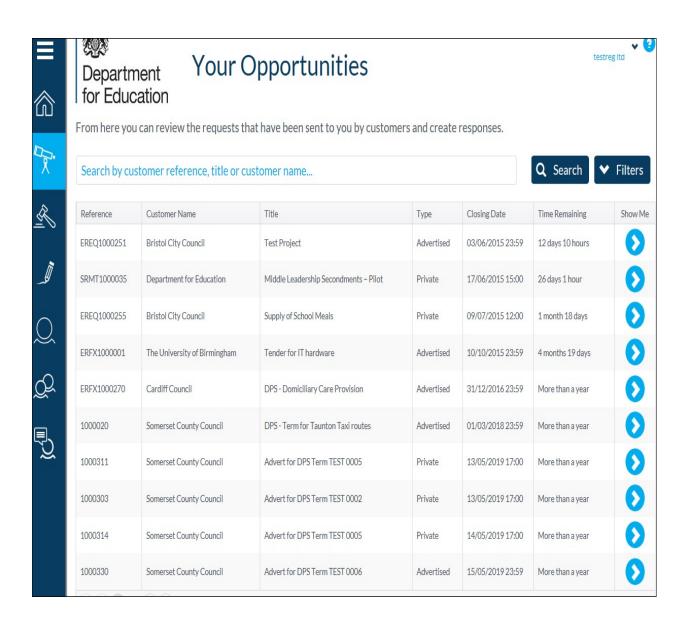

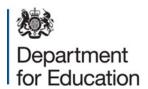

## Registering your interest in a tender

For open tenders you will need to register your interest in order to view the full notice and response documentation

Click on the "show me" arrow of the tender for which you are interested. The following screen will be displayed, click on "Register Interest"

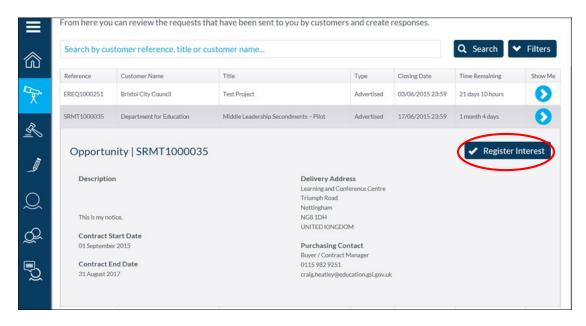

The following page will be displayed

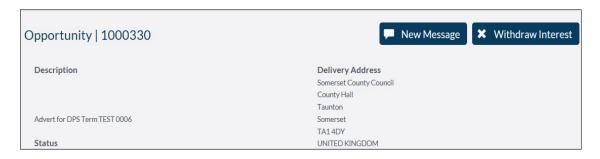

Please note: Please refrain from withdrawing interest at this stage as doing so will cancel your registration of interest and prevent you from proceeding to access the full tender details.

Return to the 'opportunities' page and click on the "show me" arrow, you will now be able to view the full tender notice and documentation

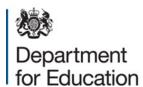

## Taking part in a tender

## **Bid Response**

Please note: To download tender documents you must have already registered interest in the tender or been invited to participate.

#### **Multiple responses**

Multiple users registered under a single organisation account can each submit an individual bid response.

Please note: Once the first user has submitted their response the system will auto populate the responses from subsequent users, each bidder will need to respond to the tender as outlined below, making sure they amend and update any pre populated answers with their own individual responses

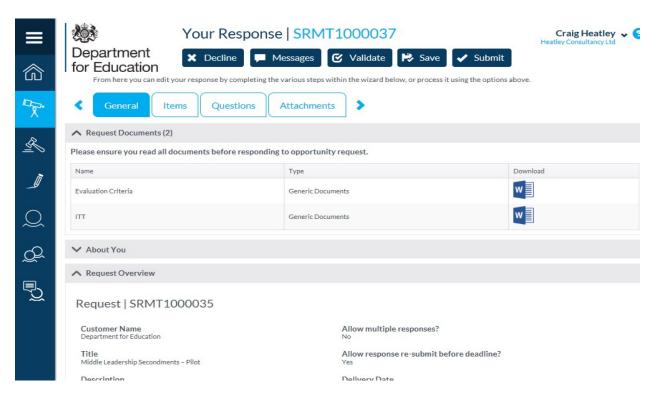

The Tender process consists of two parts:

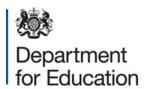

- **Downloading documentation** Downloading "Request Documents" including the tender instructions of how to take part in this particular tender.
- Responding to an invitation to tender Responding to the invitation to tender by following the instructions and by completing the sections as required for each tender:
  - o "Items"
  - o "Questions"
  - "Attachments" (only if requested)
  - "Validate" and "Submit"

## Part 1 - Downloading documentation

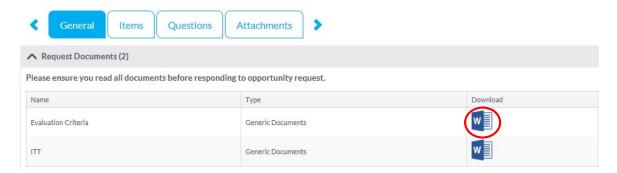

Please make sure you download and read all available documentation to ensure you have all relevant information prior to commencing your response. Any documents requiring your signature (such as declarations), should be signed and uploaded as part of your submission within the appropriate question where requested.

You have now completed the "Downloading documentation" part 1 of 2 within the Tendering process.

**Please Note:** Information supplied in the 'about you' can not be considered as part of a response. This information will **not** be evaluated.

## Part 2 - Responding to an invitation to tender

Progress to the "Items" tab.

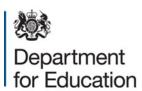

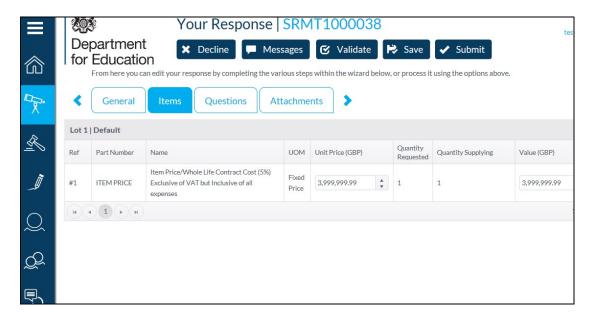

Within this section, you will be asked to provide a quote. Please provide this in the format requested and described within the question. You will be asked to provide a quote in one of two formats:

- Fixed Price
- Daily Rate

Please do NOT select "Free Issue?" as this denotes 'no cost'.

Click 'Save'

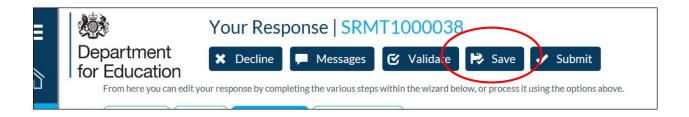

Progress to the "Questions" tab

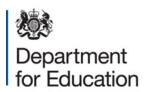

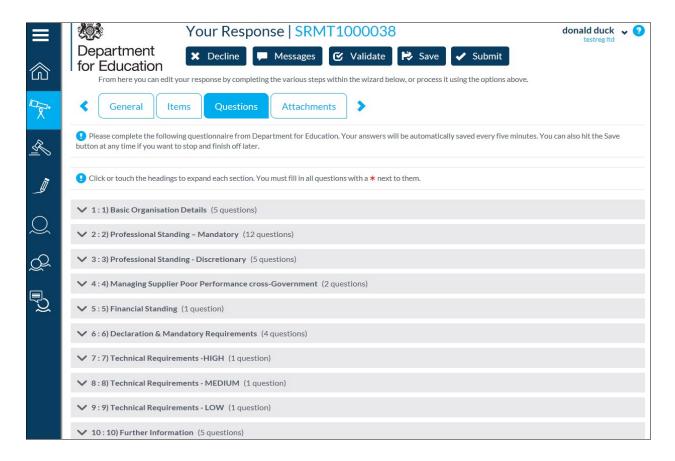

Within this tab are a number of sections, each containing a series of questions relating to the stated requirement. Please click on each heading to view all of the related questions.

Please Save your responses as you progress through the questionaire

Examples of standard sections and question types are:

- Mandatory Standard pass/fail questions that require a response. DFE reserves the right to eliminate based on your response to these questions\*.
- Technical Questions that require a written submission that will be scored against a specified evaluation criteria.
- Additional/Supporting Information Questions that require additional organisational details. These question responses are not scored.

<sup>\*</sup>Please note that responses to these questions may be retained from any previous tenders or questionnaires completed. In which instance, please ensure you review these responses to ensure accuracy.

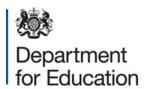

#### Responding to a mandatory question

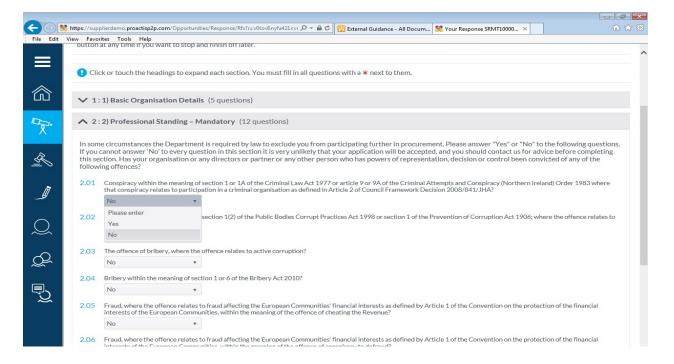

To respond to a mandatory question, please use the drop-down menu's provided.

Responding to a Technical Question

Technical responses could be requested in two main formats:

 Free Text – Please respond using the box provided. Please note that character limits will apply to each free text box (please see 'look for' guidance below). Images and diagrams cannot be used as part of a free text response.

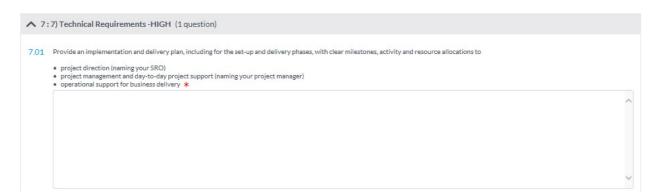

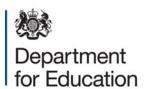

Attachment – Where the response specifically requests an attachment,
 Please only upload the information requested. Any additional documentation will not be evaluated.

Please note: Only a single attachment is possible for each question, if more than one document is requested, please clearly label the page headings of each document and incorporate within the same upload

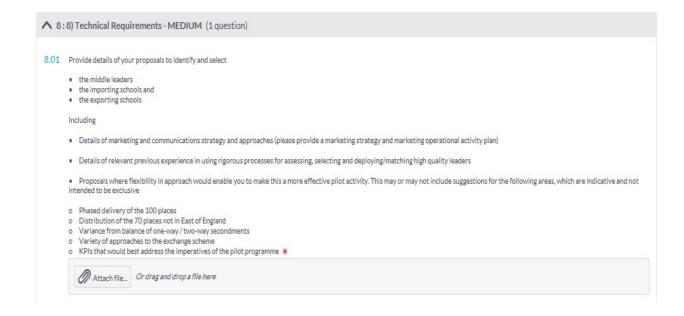

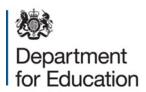

| <ul> <li>4:4) Managing Supplier Poor Performance cross-</li> </ul>                                                                                                | Understanding and deployment of project planning, project management and project assurance techniques                                                                                                    |      |
|----------------------------------------------------------------------------------------------------|----------------------------------------------------------------------------------------------------|------|
| ✓ 5:5) Financial Standing (1 question)                                                                                                    | Clear understanding of and commitment to meet or exceed project deliverables and milestones (including the success measures and key performance indicators)                                                         |      |
| ✓ 6:6) Declaration & Mandatory Requirements (4                                                                                                    | Appropriate and sufficient resource in place and at the right level (governance, leadership, management, operations) to ensure rapid and effective mobilisation, and then ongoing delivery, including updating NCTL |      |
| ↑ 7:7) Technical Requirements -HIGH (1 question)                                                                                                    | Bidders should aim to provide up to approx. 300 words in response to this question (exclusive of Appendices)                                                                                                    |      |
| 7.01 Provide an implementation and delivery plan, including f                                                                                                    | Please provide a detailed implementation and operational delivery plan as your response to this question                                                                                                    | ısto |
| <ul> <li>project direction (naming your SRO)</li> <li>project management and day-to-day project support of operational support for business delivery *</li> </ul> | Please provide an organisation chart, which - if applicable - identifies links with any third party partnerships                                                                                                    |      |

Each technical question will be accompanied by a number of 'look fors' to assist both yourself as a bidder and the evaluation team to ensure that the requirement is met. These are visible when 'hovering' over the response area provided. Alternatively, please see the tender documentation.

Responding to Additional/Supporting Information question

Please respond to each of the questions, providing information where requested. Please note that this information is not scored but your bid may not be considered should you fail to provide compulsory responses such as declarations.

Click 'Save'

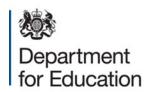

Progress to the "Attachments" tab (if applicable)

Please note: Documentation required to support a tender will be usually be requested as an upload against the particular evaluation question it relates to within the 'question' section. You should only upload documents in this this general 'attachments' area if specifically directed to do so, Any additional documentation will not be evaluated.

## Validating & Submitting your response

Once you have completed your response, you will need to validate it prior to submission.

Please click on the 'Validate' button at the top of the page. If your response is invalid, the system will show you where amendments are required.

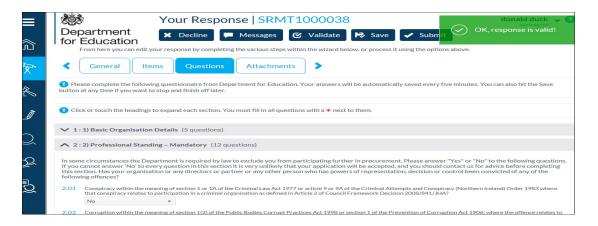

If valid, please proceed to submit by clicking the submit button. A message will appear to advise that your response has been submitted.

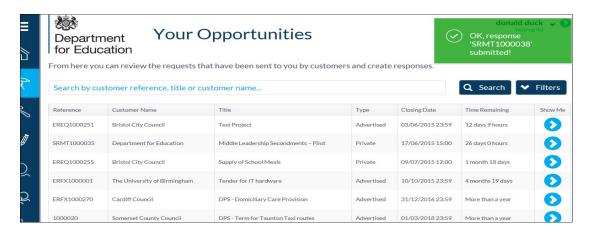

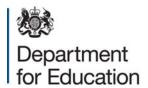

Responses can be amended and revalidate/resubmitted at any time before the tender deadline by clicking 'Amend & Resubmit'

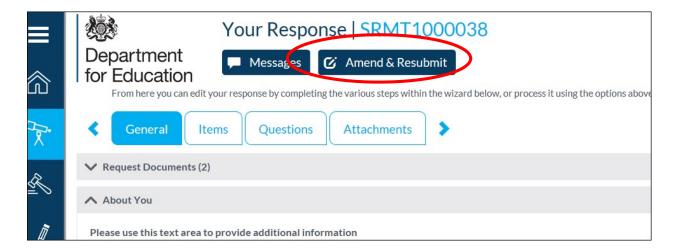

## Raising a dialogue or clarification question

You can use the Message function to raise a dialogue or clarification question at any stage from registering interest up to award of contract, even if you have subsequently declined interest in the tender.

To raise a dialogue or clarification question click on the 'Messages' box

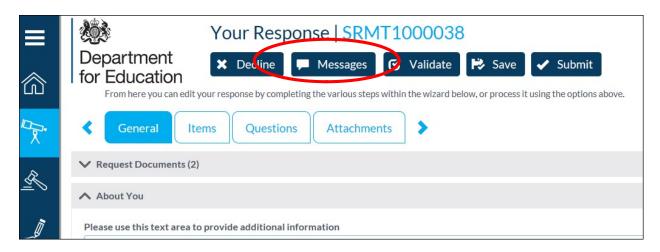

Enter a title for your message and enter your question into the text box.

Please note: Any attachments provided here to support a tender response that have not been requested will not be evaluated.

Click 'Send'

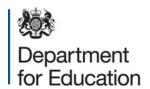

A notification will be sent to the e-mail contact listed on your Supplier Self-Service profile to advise once a response has been posted, you can view all 'Notifications' from the home page

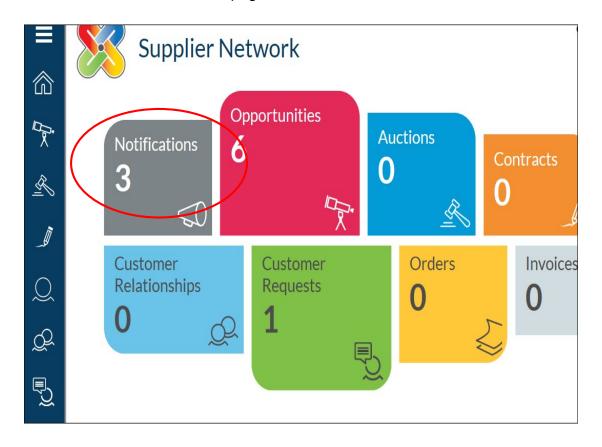

The steps from within the notification will direct you to the messages screen where you can view and reply to the response if required

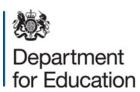

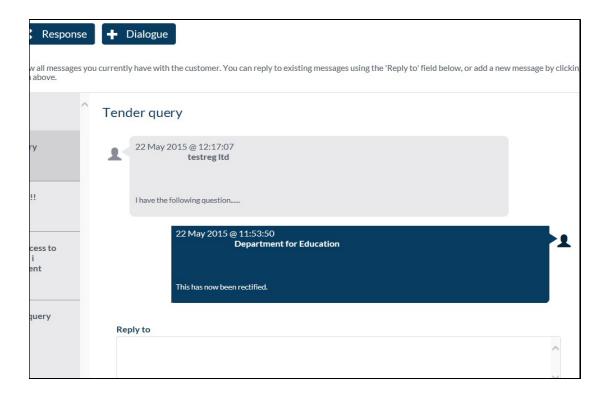

You can raise a new dialogue or clarification at any time by clicking

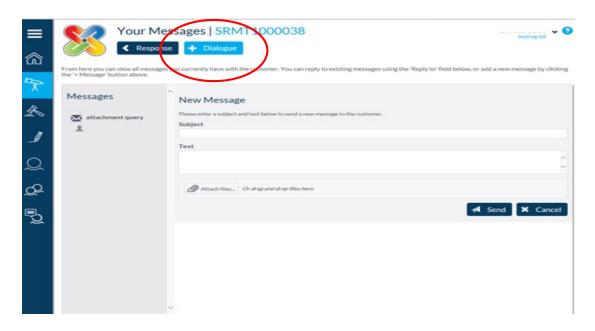

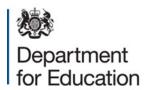

Please Note: Messages are raised privately; however clarification questions and their answers will normally be communicated to all tenderers by a public dialogue response, with any identifying details edited to protect the anonymity of the bidder raising the question.

Only where the tender manager decides it is justifiable to keep the question and response confidential will a response be provided privately.

#### Decline interest in a tender

After review of the full notice and response documents you can decline interest if you do not wish to participate in the tender exercise

Click on the 'Decline' box as shown on the screen below

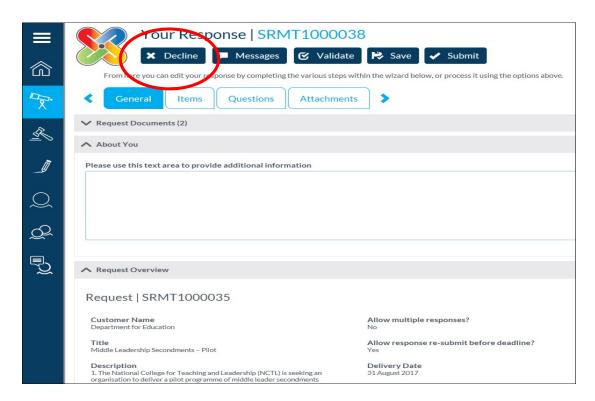

You will be asked to provide some brief information about why you wish to decline

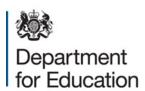

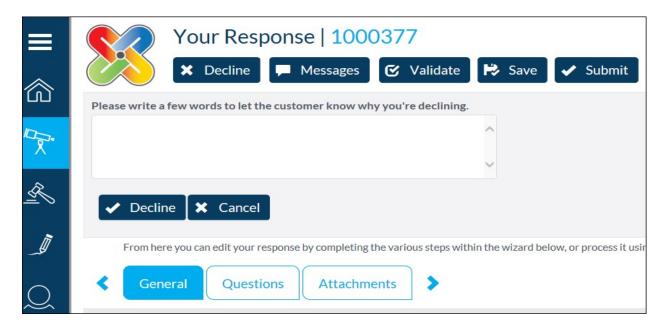

Click the approprite box underneath to confirm or cancel

Please note: it is important to read the full notice and all documentation before declining as you will no longer be able to view the full notice and response documents

You will receive confirmation that you have successfully declined

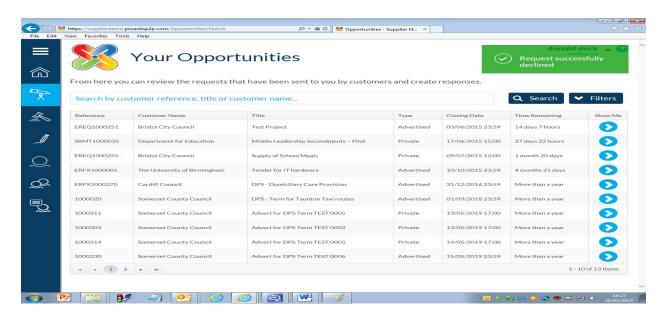

You have now declined interest in this tender opportunity

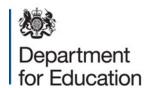

#### © Crown copyright 2015

This publication (not including logos) is licensed under the terms of the Open Government Licence v3.0 except where otherwise stated. Where we have identified any third party copyright information you will need to obtain permission from the copyright holders concerned.

#### To view this licence:

visit www.nationalarchives.gov.uk/doc/open-government-

licence/version/3

email <u>psi@nationalarchives.gsi.gov.uk</u>

write to Information Policy Team, The National Archives, Kew, London,

**TW9 4DU** 

#### About this publication:

enquiries <u>www.education.gov.uk/contactus</u> download <u>www.gov.uk/government/publications</u>

Reference: [000-000-000]

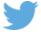

Follow us on Twitter: <a href="mailto:@educationgovuk">@educationgovuk</a>

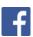

Like us on Facebook: facebook.com/educationgovuk